# <sup>1</sup> Instructions for Accessing Texas Educating Adults

2 Management System (TEAMS): New & Existing Users

# **Before Requesting Access**

4 Accessing TEAMS requires an email address. If you do not have an email address, you will be prompted 5 with options for registering for a free email account when you try to sign up. There are certain items you 6 will need before officially requesting access. Below are the detailed steps to complete prior to approval, 7 please read them thoroughly before starting the process.

- 
- **V** Family Educational Rights & Privacy Act (FERPA) Training
- TWC Information Security Training CyberSecurity Awareness
- AEL DocuSign Information Resources Usage Agreement (P-41c)
- TEAMS account application and Request User ID/Login

## **FERPA Training**

- 13 a) Complete the onlin[e Family Educational Rights & Privacy Act \(FERPA\) training.](https://www.softchalkcloud.com/lesson/serve/6oMtbGhEI9q3HU/html) You will need printer access to print your completion certificate.
- b) When you log in to the training, you will be asked to enter user identifier which is your AEL
- Grantee and your fullname (first and last name), for example **AELCTC Jane Doe** ask your grantee
- for correct acronym.

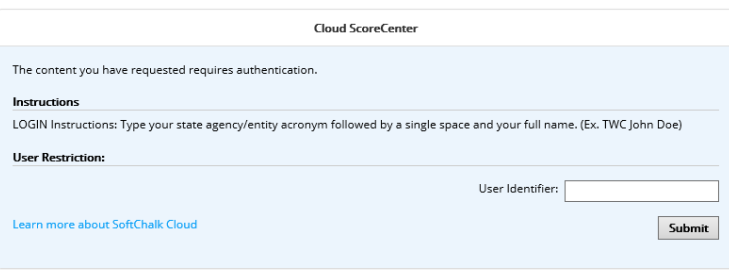

- c) Once you have completed the course and earned the required score of 70% or above, you will be able to print a certificate of completion and email a scorereceipt. Type your first and last name
- 21 in the empty box below "Print Certificate". As shown below.

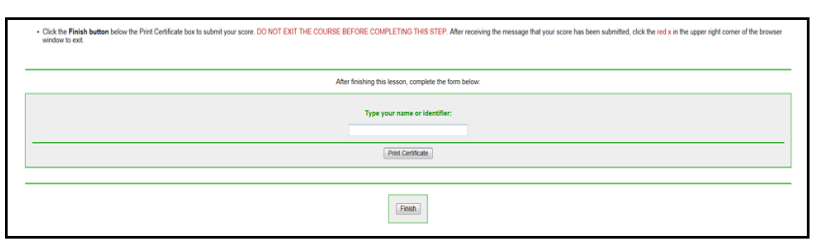

 *Please keep a copy of the certificate for your records.* To print your certificate, select "print certificate". *If you cannot see the certificate, you may not have the latest version of Adobe* 

- *Flash Player on your computer.*
- Follow the instructions on your screen and right click to select "Print" from the pop-up menu,
- or press CTRL + p (Mac users, use 'Control + click' then choose "Print").

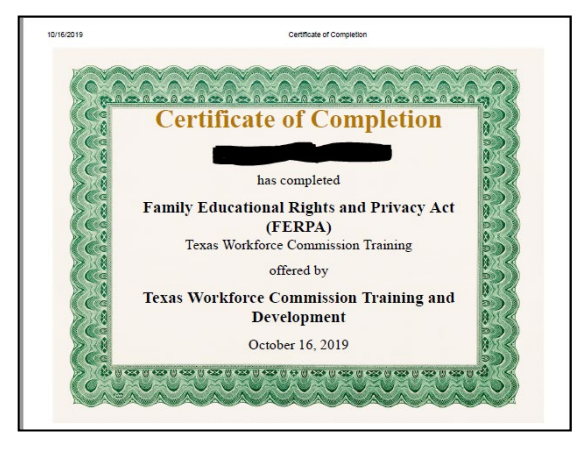

- 29 d) After you print a copy of your certificate for your records, submit your score receipt by selecting "Finish". You must select "Finish" to complete FERPA training and to get your
- score receipt, you can email receipt. Follow the **Sending Documentation to TWC** section to complete. NOTE: We do not accept a score receipt without the user identifier and your full
- name.

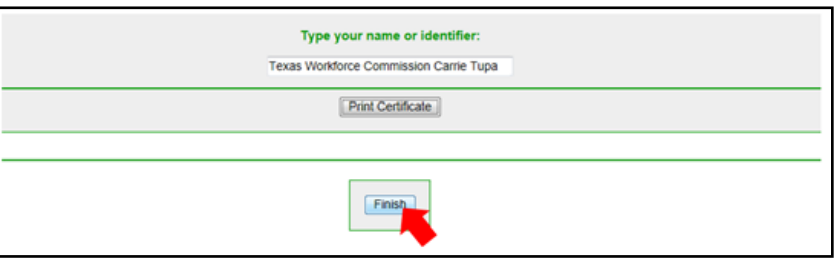

## 

- If you are not able to select "Finish" you will have to submit your certificate by email to [teams.technicalassistance@twc.state.tx.us i](mailto:teams.technicalassistance@twc.state.tx.us)n lieu of the instructions below. We **do not accept a certificate without a border**, make sure you get a screenshot of certificate if you have problems printing it. It could also mean that you need to retaking training to complete and submit your
- training.

## **Sending Documentation to TWC**

- 41 Once you have selected "Finish", then select "Score Receipt". Enter YOUR email to have your score
- receipt emailed to you for your records. DO NOT SEND IT DIRECTLY TO TEAMSTA email! We will have no
- 43 way of linking it back to you! Forward your score receipt to [TEAMS.technicalassistance@twc.state.tx.us](mailto:TEAMS.technicalassistance@twc.state.tx.us)

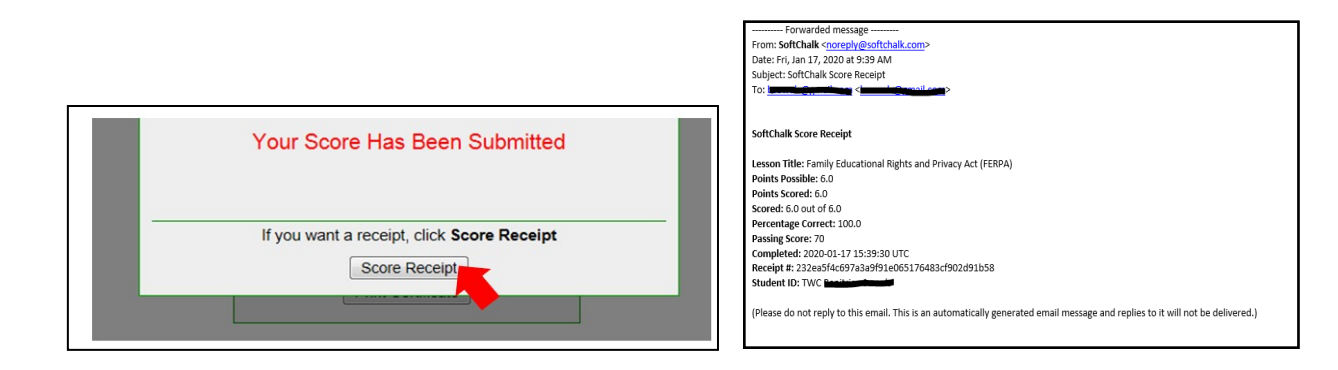

#### 

## **TWC Information Security Training – CyberSecurity Awareness**

- As part of the TWC requirements before signing the P41c Information Resources Usage Agreement you
- must complete the online [TWC Information Security Training CyberSecurity Awareness](https://www.softchalkcloud.com/lesson/serve/EbzdcZtNkrB0Lq/html) annually (due
- each program year). Ensure you follow same instructions when submitting documentation as outlined
- above in FERPA training, sections b, c and d.

## **DocuSign P-41c Information Resources Usage Agreement**

- Complete the online DocuSign [AEL Information Resources Usage Agreement P41c](https://powerforms.docusign.net/55c053de-f095-4f0a-a189-b2a8814a9403?env=na3-eu1&acct=7211740a-6ad2-45c1-bad5-cf8698609c41) annually (due each
- program year). All required fields must be completed to be process application. Incomplete forms will not
- be considered for processing. When form is submitted it will automatically route to Supervisor indicated
- on the form and then on to the Teas Adult Education and Literacy TEAMS technical assistance mailbox.
- Download a copy of document and keep it in personnel file. AEL will also securely retain the file for audit
- purposes. DO NOT send TEAMSTA mailbox your P41c, it is automatically sent to us.

## **Set Up TEAMS Account**

- The final step in getting access to TEAMS is setting up a user account in the system. Once all the other steps are completed:
- a) Go to the TEAMS login page at <https://apps.twc.state.tx.us/TEAMS/security/logon.do>
- b) Select "Sign Up for UserID"
- c) Complete the required fields, including required securityquestions.
- 63 i) *If your security question answers do not match, the system will deliver an error and will require that you re-enter your password***.**
- d) Accept the user security agreement.
- e) Complete the required contactinformation.
- f) Select your desired userrole
- (1) Designated Director Thisrole is limited to the Director of a consortium or a sole provider
- (2) Supervisor This role is for supervisory staff or consortia memberDirectors
- (3) Data Entry Staff This role is for any staff member doing data entry

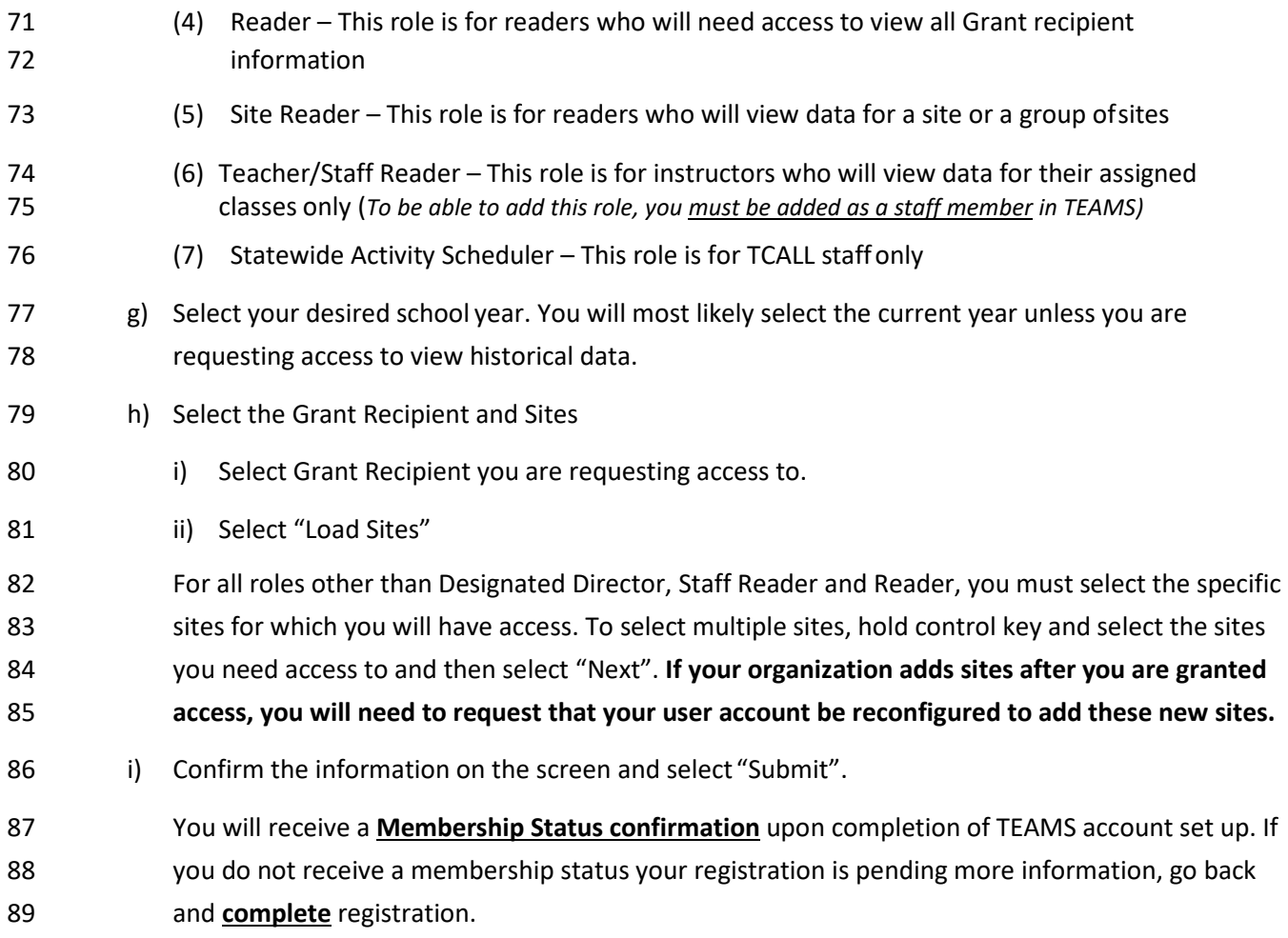

## **Documents Needed Prior to Approval**

Once TWC staff confirm receipt of all the following steps and documentation, access will be granted. You

- will receive a confirmation via email from TWC Staff TEAMSTA to AEL Director approving requested permissions.
- a) FERPA score receipt or certificate
- b) TWC Information Security Training-CyberSecurity Awareness score receipt or certificate
- 96 c) AEL DocuSign Information Resources Usage Agreement (P-41c)
- d) TEAMS Application via online user login request (membership status)
- e) Director's access approval
- 99 f) Training links are provided on the adult education and literacy webpage at AEL-Administrative [Tools and Forms to TEAMS Access](https://twc.texas.gov/students/adult-education-literacy-teachers-providers#administrativeToolsForms)
- g) Go to [AEL Letter 02-18 Chg 1](https://twc.texas.gov/files/policy_letters/ael-02-18-ch-1-twc.pdf) for information on Procedures and Required Documentation for accessing TEAMs.